## MyCentral W2 Retrieval Instructions

1. Click on "Employee" tab.

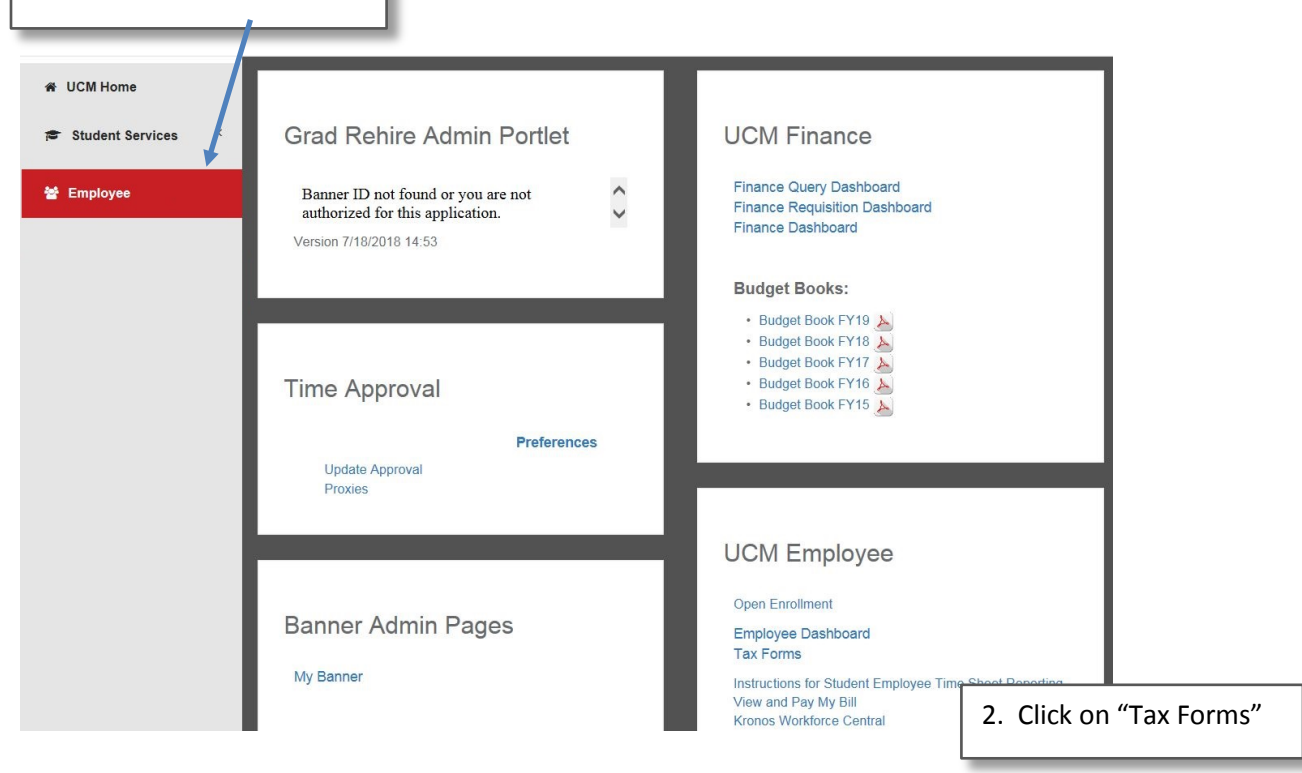

3. Click on an option and follow the year prompts.W4 Tax Exemptions or Allowances **State W4 Tax Exemptions or Allowances** This link directs to a PDF form. Fill out the linked form and return it to Payroll Services (Admin 316) for processing. **Electronic Regulatory Consents** W-2 Year End Earnings Statement W-2c Corrected Wage and Tax Statement 1095-C Employer-Provided Health Insurance Offer and Coverage Statement **RELEASE: 8.8.3** © 2019 Ellucian Company L.P. and its affiliates.